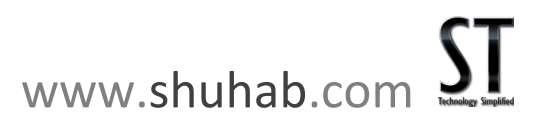

# Slide RUNNER

*SlideRunner is the latest and most fabulous tool for presenting your ideas. Below are some of the frequently asked questions which you might find useful for creating/updating your SlideRunner.*

# **Frequently Asked Questions**

#### **About: SlideRunner Name**

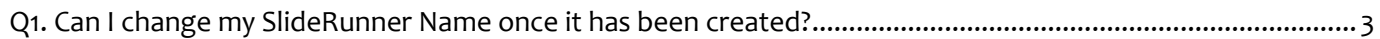

#### **About: Photos/Images Upload Section**

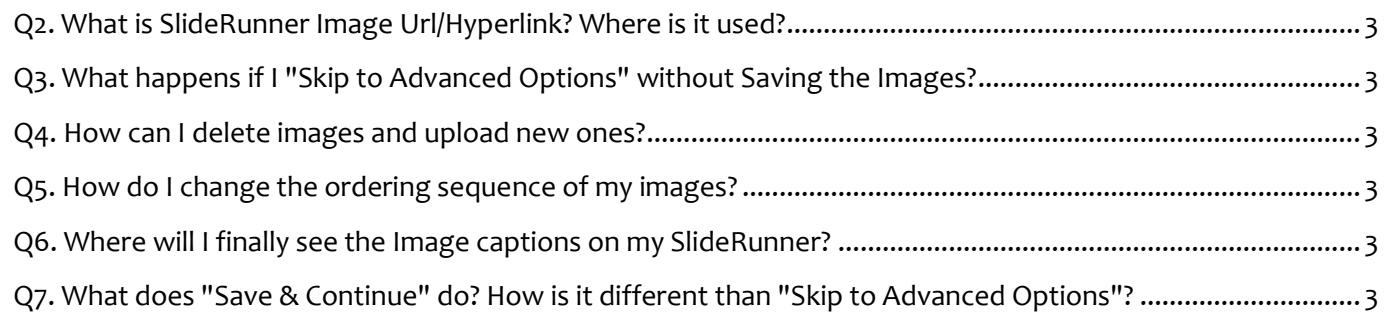

#### **About: Advanced Options**

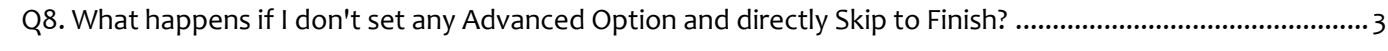

#### *General Settings*

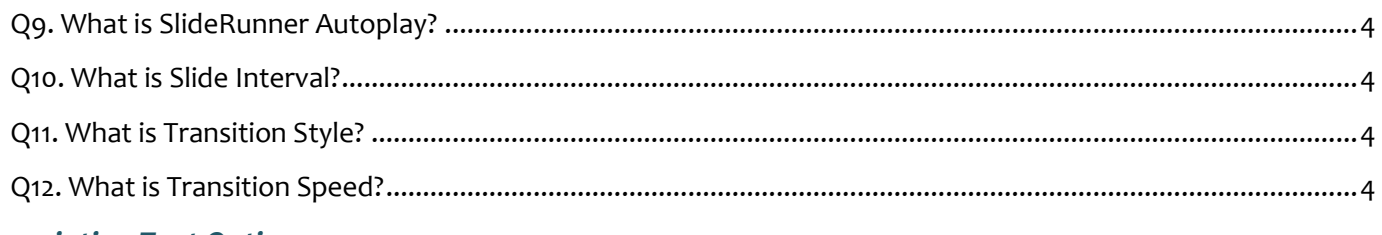

#### *Description Text Options*

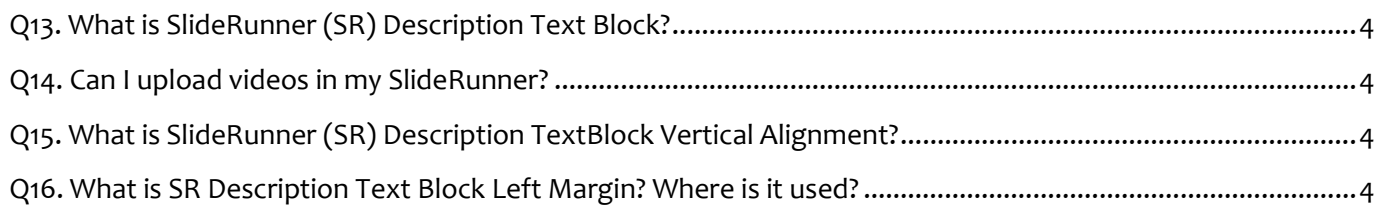

[Q17. What is SR Description Text Block Right Margin? Where is it used?.................................................................](#page-4-0) 5

## *Security Options*

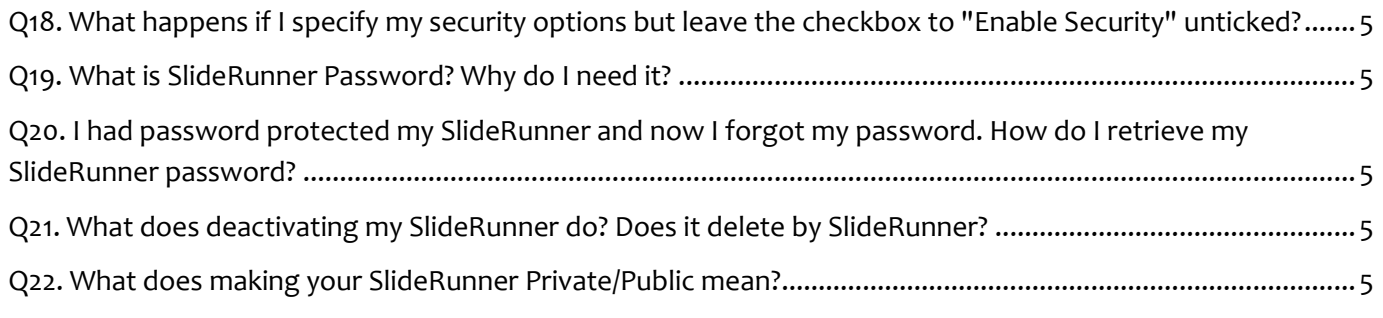

## *Audio Options*

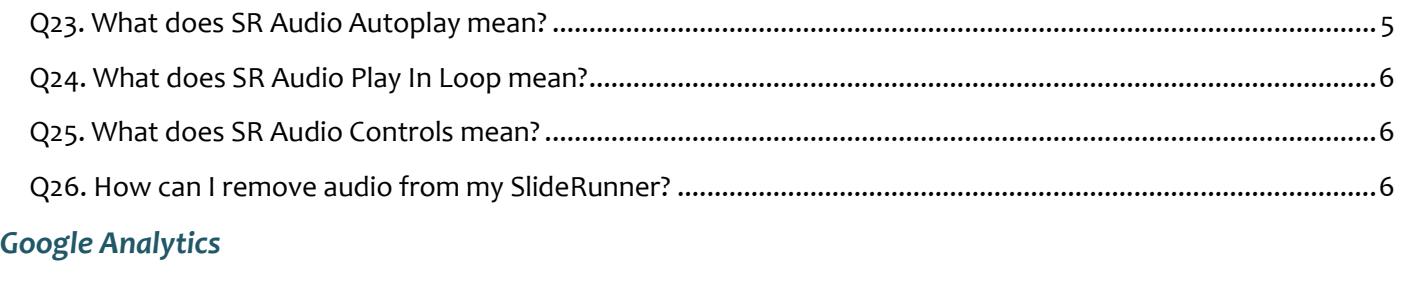

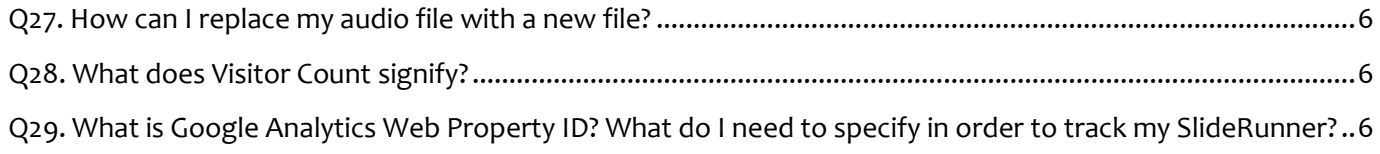

#### **About: Other Features**

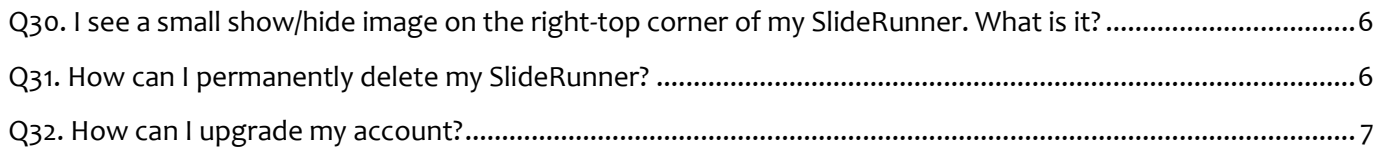

# **Answers to FAQs**

## <span id="page-2-0"></span>**Q1. Can I change my SlideRunner Name once it has been created?**

It is not recommended to change your SlideRunner name once it is created (as it forms part of your final link). However, if you do want to change it, you go to "Edit/Update" section and from there you can change/update/modify your SlideRunner name.

We recommended that you do not change it frequently if you want Facebook/Google to pick it up for searches.

## <span id="page-2-1"></span>**Q2. What is SlideRunner Image Url/Hyperlink? Where is it used?**

SlideRunner Image Url/Hyperlink is an individual URL which you can associate with each image that you upload. Once your SlideRunner plays, on click of each image, it can open associated web links/urls in new tabs of your browser window.

## <span id="page-2-2"></span>**Q3. What happens if I "Skip to Advanced Options" without saving the Images?**

Your images will still be saved. However, if you "Skip to Advanced Options" without saving the images, then your image captions, image urls and image ordering sequences will not be saved/updated.

#### <span id="page-2-3"></span>**Q4. How can I delete images and upload new ones?**

You can either delete individual images by clicking on the red delete button on top-right corner of each image. Clicking on "Delete All Images" deletes all images at once. You can upload new images at any time by selecting new image files to upload.

#### <span id="page-2-4"></span>**Q5. How do I change the ordering sequence of my images?**

You can change the sort order of your images by writing the appropriate number in the top-left corner of each image after its uploaded.

#### <span id="page-2-5"></span>**Q6. Where will I finally see the Image captions on my SlideRunner?**

When your SlideRunner runs in the browser, you will see the captions associated with each image appearing at the bottom-left of your SlideRunner.

## <span id="page-2-6"></span>**Q7. What does "Save & Continue" do? How is it different than "Skip to Advanced Options"?**

When you click on "Save & Continue" in your images section, it will save all your captions, image urls and ordering sequences before proceeding to advanced options. If you click on "Skip to Advanced Options", your new details will not be saved. However, if image details have already been saved, those settings remain the same. Only the new changes will not be saved.

## <span id="page-2-7"></span>**Q8. What happens if I don't set any Advanced Options and directly Skip to Finish?**

In case you don't set any of the Advanced Options and directly Skip to Finish, your SlideRunner will be set to default and none of the Advanced Option setting will be saved.

## <span id="page-3-0"></span>**Q9. What is SlideRunner Autoplay?**

It is an option to play your SlideRunner automatically on load. If you select "No", your SlideRunner will not play on load. In that case, you have to click on the "Play" button (at the bottom-left corner) manually in order to play the SlideRunner. Your SlideRunner is set to "Autoplay" by default.

#### <span id="page-3-1"></span>**Q10. What is Slide Interval?**

Slide Interval (in milliseconds) is the duration for which your each slide/image/photo gets displayed on your browser screen. It is set to 3000 by default.

#### <span id="page-3-2"></span>**Q11. What is Transition Style?**

It is the style of transition that takes place while slides/images/photos replace each other. This is set to "Fade" by default.

## <span id="page-3-3"></span>**Q12. What is Transition Speed?**

Transition Speed (in milliseconds) applies to Transition Style. It is the duration while the transition of images takes place. For better results, it is recommended to keep a lower value for this parameter. It is set to 1000 by default.

## <span id="page-3-4"></span>**Q13. What is SlideRunner (SR) Description Text Block?**

It is a text block with a transparent background. You can enter any sort of text in this block. You can format your text here, insert images/videos/links etc or even write html source code. It gives you all most all of the options of a text editor. Leave it blank if you don't want to set any text. In that case, transparent text block will not appear on your browser when the SlideRunner loads.

## <span id="page-3-5"></span>**Q14. Can I upload videos in my SlideRunner?**

You can upload your videos on any video uploading website such as YouTube and then give URL of that in your SlideRunner Description Text block. It will embed that video in your SlideRunner. In order to do that, click on the "Insert Video" option in your Text Editor and copy-paste your video-link in the space provided. You can then give an appropriate height and width to your embedded video. Once you save the changes, you will see your video embedded in your SlideRunner.

## <span id="page-3-6"></span>**Q15. What is SlideRunner (SR) Description TextBlock Vertical Alignment?**

This sets the Vertical Alignment of your SlideRunner Description Text Block. If you select "top", your text block will get fixed at the top and as the content increases, the text block size increases vertically towards the bottom. Similarly, if you select "bottom", your text block will get fixed at the bottom and as the content increases, the text block size increases vertically towards the top. SlideRunner Textblock Vertical Alignment is being set to "top" by default.

#### <span id="page-3-7"></span>**Q16. What is SR Description Text Block Left Margin? Where is it used?**

This helps toggle your SlideRunner Description Text Block horizontally. It is the margin (in pixels) from left-end of your browser window to left-end-side of your SlideRunner Description Text Block. So using appropriate values, you can adjust the transparent text block any where on your screen (e.g. left, right, top-centre, bottom-centre, top-right, top-left, bottom-right, bottom-left). This is set to 1000 pixels by default.

# <span id="page-4-0"></span>**Q17. What is SR Description Text Block Right Margin? Where is it used?**

This helps toggle your SlideRunner Description Text Block horizontally. It is the margin (in pixels) from right-end of your browser window to right-end-side of your SlideRunner Description Text Block. So using appropriate values, you can adjust the transparent text block any where on your screen (e.g. left, right, top-centre, bottom-centre, top-right, top-left, bottom-right, bottom-left). This is set to 40 pixels by default.

# <span id="page-4-1"></span>**Q18. What happens if I specify my security options but leave the checkbox to "Enable Security" unticked?**

If you leave the "Enable Security" option unticked, it will reset to default security settings which removes password protection, and puts the SlideRunner in Active but Private mode, by default.

# <span id="page-4-2"></span>**Q19. What is SlideRunner Password? Why do I need it?**

If you want to secure your SlideRunner, you can make it password protected. Once you set up your SlideRunner password, it will prompt the user for authentication before loading your SlideRunner. None of your content (e.g. slides/audio/text etc) gets loaded if password authentication to your SlideRunner fails. This makes your content secure. For example, if you are uploading your private content and do not want it to be publically available to everyone, you can set up a password for it before sharing. Then, only the people with whom you have shared your password can open your SlideRunner. The people who do not have your password cannot open it even if they get to your SlideRunner URL.

## <span id="page-4-3"></span>**Q20. I had password protected my SlideRunner and now I have forgotten my password. How do I retrieve my SlideRunner password?**

If you forget your SlideRunner password, it is recommended that you reset it. You can do that by logging in to your account and resetting it in the "Advanced Options - Security Section". Reset your password here and save the details.

# <span id="page-4-4"></span>**Q21. What does deactivating my SlideRunner do? Does it delete by SlideRunner?**

Deactivating your SlideRunner will make it publically unavailable. Deactivating your SlideRunner does not delete your SlideRunner. It will just make it inaccessible over the internet.

## <span id="page-4-5"></span>**Q22. What does making your SlideRunner Private/Public mean?**

Making your SlideRunner 'Public' will allow search engines to crawl through your data. If you select 'Yes', your pictures might start to appear in search engines such as Google, etc. If your content is private or you are not sure of your selection, it is recommended that you select 'No', which will make your content private/ inaccessible to the search engines. In both the cases, your SlideRunner will run over the internet. It has nothing to do with Activation/Deactivation. Private/Public is a security feature of whether to make your content accessible to the search engines or not. This is set to "Private" by default.

# <span id="page-4-6"></span>**Q23. What does SR Audio Autoplay mean?**

This is to set whether you want to play your audio on load of your SlideRunner. This is set to "Yes" by default. You can choose to manually play the audio through the controls displayed on the screen.

## <span id="page-5-0"></span>**Q24. What does SR Audio Play In Loop mean?**

This is to set whether you want to play your audio repeatedly in a loop along with your SlideRunner. This is set to "Yes" by default.

www.shuhab.com

#### <span id="page-5-1"></span>**Q25. What does SR Audio Controls mean?**

This is to set whether you want to display basic audio controls on your browser as your audio plays. You can then use these controls provided to enjoy your music. This is set to "Yes" by default.

#### <span id="page-5-2"></span>**Q26. How can I remove audio from my SlideRunner?**

If you have uploaded audio and want to remove it, you can do that in the Edit/Update Advanced Options section. Tick the checkbox that says "Remove uploaded audio file" in the Audio Settings, and save details. Your audio will be removed from the SlideRunner.

#### <span id="page-5-3"></span>**Q27. How can I replace my audio file with a new file?**

In the Edit/Update Advanced Options - Audio section, if you upload a new file, it will replace your existing audio file.

## <span id="page-5-4"></span>**Q28. What does Visitor Count signify?**

This gives the count of number of people who have visited your SlideRunner Web-Link.

## <span id="page-5-5"></span>**Q29. What is Google Analytics Web Property ID? What do I need to specify in order to track my SlideRunner?**

Web Property ID is used to set up Google Analytics on your SlideRunner. The Web Property ID (or Property ID) is a string like *UA-000000-01*. The first set of numbers (*000000*, in the example) refers to your account number, and the second set (*01*, in the example) refers to the specific property number associated with the account. The property ID is in large font on your *Google Tracking Info* page. You can also see the entire string in the first few lines of the tracking code.

If you don't have a Property ID, you first need to sign in to your Google Analytics using your GMail credentials. Visit:<https://www.google.com/analytics/web/> and sign in using your Google Username and Password. Once logged in, click on create new property. Follow the instructions to create your new Google Web Property ID. Once created, copy-paste the Property-ID in the textbox provided under Advanced Options - Google Analytics. You don't need to worry about any code which Google generates for tracking. Simply copy-paste your Property ID to set analytics to your SlideRunner. You can then view/manage your SlideRunner Analytics from your associated Google Account.

## <span id="page-5-6"></span>**Q30. I see a small show/hide image on the right-top corner of my SlideRunner. What is it?**

It is used to show or hide features on your SlideRunner. Clicking on it toggles (shows/hides) your audio controls, fb/g+ sharing boxes, ST-logo and the SlideRunner Description Text Block. So in case you have a big text block on your SlideRunner which you want to show/hide sometimes, you can use this option to toggle as per your choice.

## <span id="page-5-7"></span>**Q31. How can I permanently delete my SlideRunner?**

On the main home page, you will see a list of all the SlideRunners created by you. Along with that, there is an option of "Delete" against each listed SlideRunner. Clicking on "Delete" pops up a confirmation

message asking you to confirm whether you want to delete your SlideRunner. If you click on "OK", your SlideRunner will be permanently deleted.

#### <span id="page-6-0"></span>**Q32. How can I upgrade my account?**

Under "Account Settings", you will find an option to upgrade your account. There are several plans listed. Select your plan and contact me from the options provided. You will then shortly receive a link for payment options. Select your plan and make your payment. Once it is confirmed, your account will get upgraded according to your set plan.

In case of any query, troubleshooting/support or feedback related to SlideRunner, feel free to drop me a line at: [shuhabtrq@gmail.com](mailto:shuhabtrq@gmail.com)

Till then, Happy SlideRunning!  $\odot$